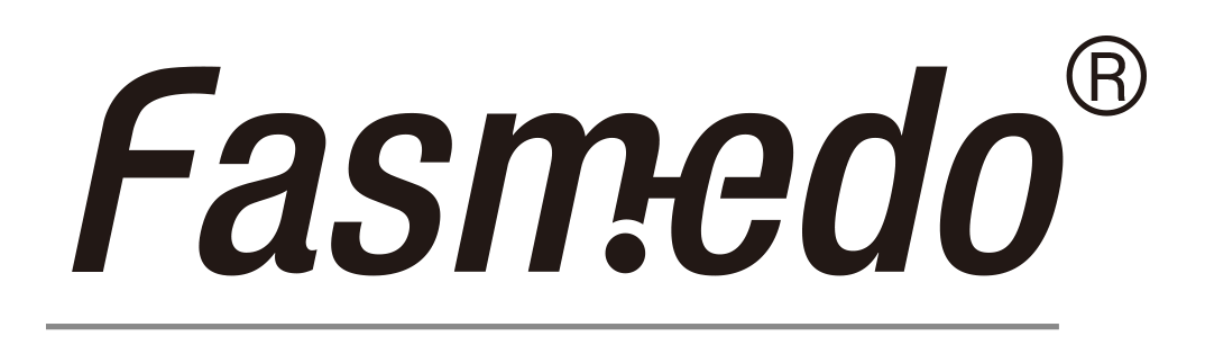

# FM-100 MediCam

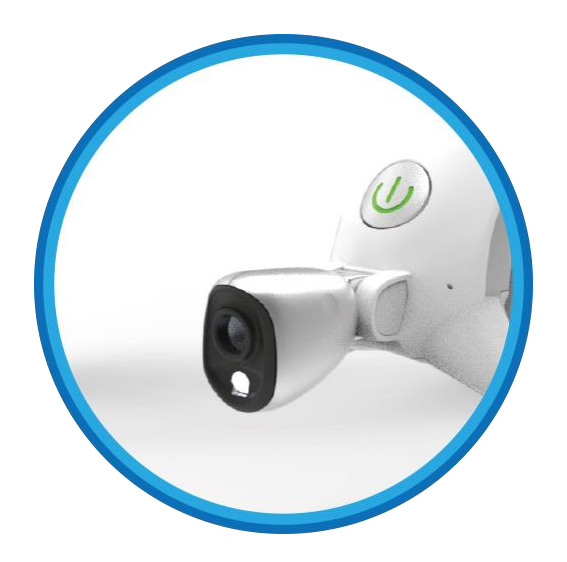

# Quick Start Guide

See more information on [www.fasmedo.com](http://www.fasmedo.com/) or scan

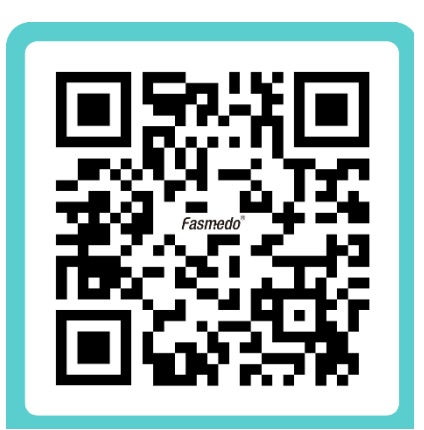

## **1. Package contents**

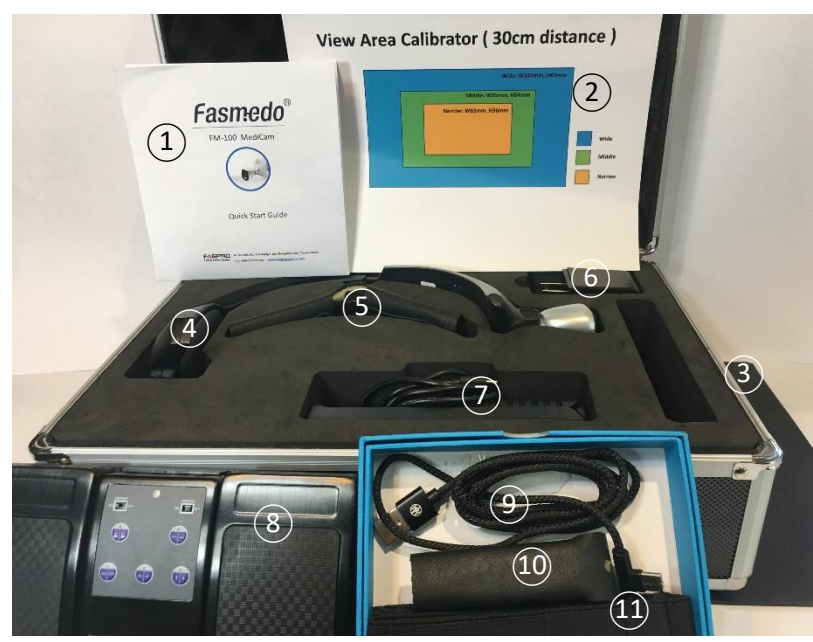

**2. Appearance introduction**

- 1. Quick start guide
- 2. View Area Calibrator x 1
- 3. Silicone pad x 1
- 4. MediCam x 1
- 5. Plastic steel sheet with leather cover x 1
- 6. 18650 battery x 2, power adaptor x 1
- 7. Battery charger with power cable x 1
- 8. Bluetooth pedal x 1
- 9. Type C cable x 1
- 10.Spare leather cover x 1
- 11. Belt x 1

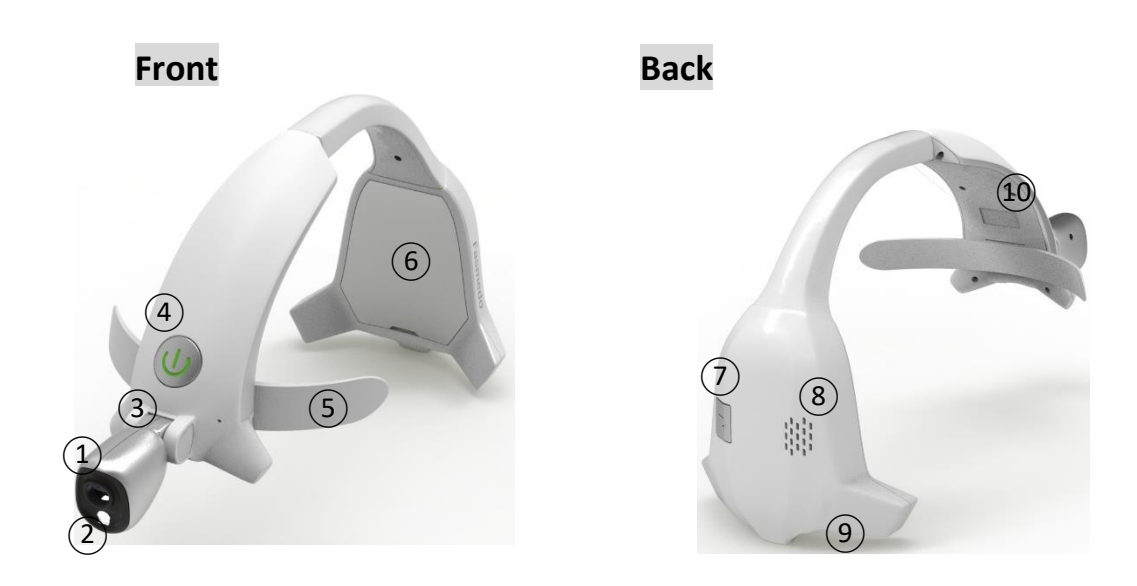

- 1. Lens
- 2. LED
- 3. Hinge
- 4. Power button
- 5. Front holder
- 6. Battery cover
- 7. Record button
- 8. Speaker
- 9. USB-C Port
- 10.Factory Reset button

## **3. Before using your MediCam**

A. Charge the battery fully at least 4 hours before using your

MediCam for the first time.

B. Do not use cables or power adaptors from other products.

# **4. Insert the battery**

Use a coin to remove the cover from bottom edge. Insert one battery carefully noting the "+" and " – "markings, with the "+" side placed on the bottom. Replace the cover and snap back in place.

# **5. Attach /Detach the optional front holder**

Attach: Insert the bottom arm into the bottom groove then snap up-wards into place.

Detach: Pull the front holder out from upper Groove and remove.

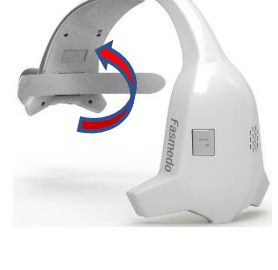

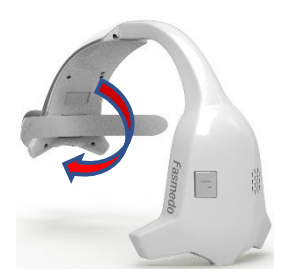

## **5.1 How to attach the belt (Optional)**

- A. Remove the leather cover from the front holder.
- B. Lock the screw in the middle of the front holder.
- C. Insert the sides of the front holder to the holes on the belt.
- D. Put the leather cover back into the front holder.

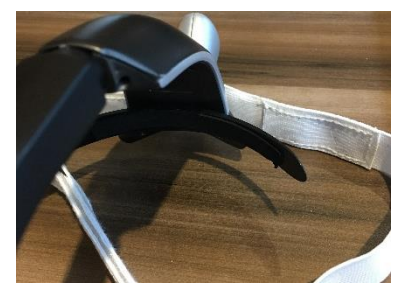

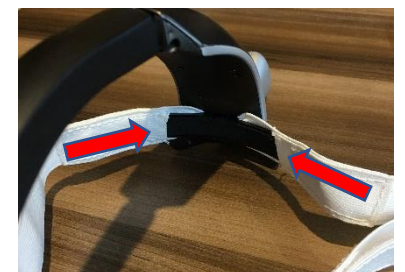

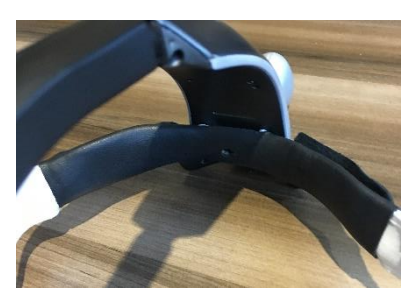

## **6. Turn on your MediCam**

A. ON/OFF: Press and hold the Power Button for 3 seconds to turn ON/OFF your MediCam. Once on, the LED should show a solid green light. B. LED: Click on the Power Button for different Power Button

levels of LED. (Low -> Medium -> High -> Off -> repeats)

We recommend to have LED on when recording.

## **7. Connect your MediCam with App**

(Go to Step 8 if you have iPad paired with MediCam already.)

## **7.1 Download the App**

Search for "MediCam" in the App Store to download the app to your smart device.

#### **7.2 Pair your MediCam**

The start screen should show a blank list.

Tap the  $\frac{1}{2}$  icon in the top right corner of your

screen to add a MediCam.

## **7.3 Setup**

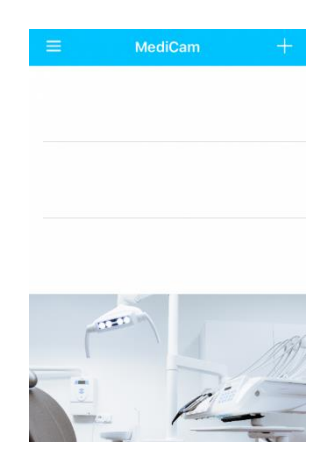

Make sure WiFi and Bluetooth are enabled on your smart device.

- A. New MediCam is found. Tap the new MediCam on the list to continue.
- B. Confirm to "Join MediCam's network".
- C. Now you see a preview on your smart device for the area being filmed.

#### **8. How to take videos**

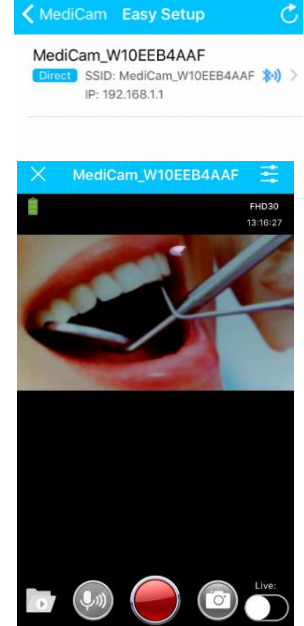

Before start recording, place the "View Area Calibrator" near your comfortable working distance (usually around 1-2 feet), then adjust the lens to aim at the area being filmed. (Hinge adjustable angle is about 0~78 degrees.) Use the color-coded filming area guide to help decide what zoom level you would like. (narrow, medium or wide)

#### **8.1 By clicking the Record button**

Press the Record button to start recording, press again to stop recording. (A high-pitched tone will sound to signal

the start of recording. A low-pitched tone will sound

to signal the stop of recording.)

Record button

#### **8.2 By tapping the screen on the app**

When in the preview mode, videos and photos can be taken by tapping the red record button.

#### **8.3 By using the Pedal**

- A. Before using the Pedal, have it charged at least 3 hours.
- B. Press the POWER switch to turn on the Pedal for set up.
- C. Pair the Pedal by connecting to Bluetooth. Select

"Bluetooth Music Pedal" to make the connection.

- D. The Pedal's LED will flash in multiple colors during pairing process. LED will stop flashing once the pairing is completed. (Charge the Pedal when red LED is flashing.)
- E. Use the left pedal to take videos, the right pedal to take photos.

## **9. Device Settings**

On the preview screen, tap the Tools icon( $\frac{1}{1}$ ) on the top right corner to configure the display of Videos/ Photos.

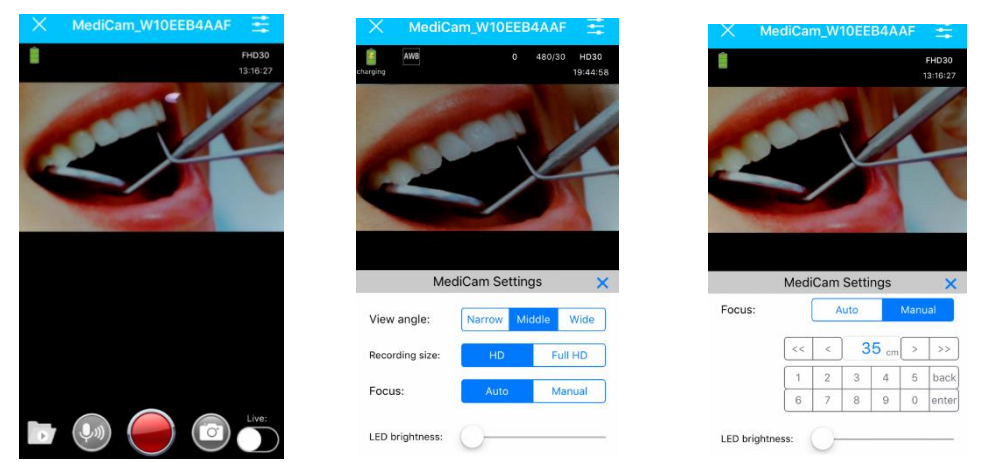

# **10. Manage MediCam Videos/ Photos**

### **10.1 Save media files from MediCam to PC**

- A. Connect your MediCam to PC by USB cable.
- B. Turn on the MediCam to access the media files stored in internal memory card.
- C. View the videos (VIDEOS folder) and photos (PHOTOS

folder) on PC, select to view/save the files you need.

#### **10.2 Save media files from app to your smart device**

A. On the Start screen, click the Gear icon  $\hat{\mathbb{Q}}$ , tap "Manage

Photo and Video" to save files needed to your smart

device.

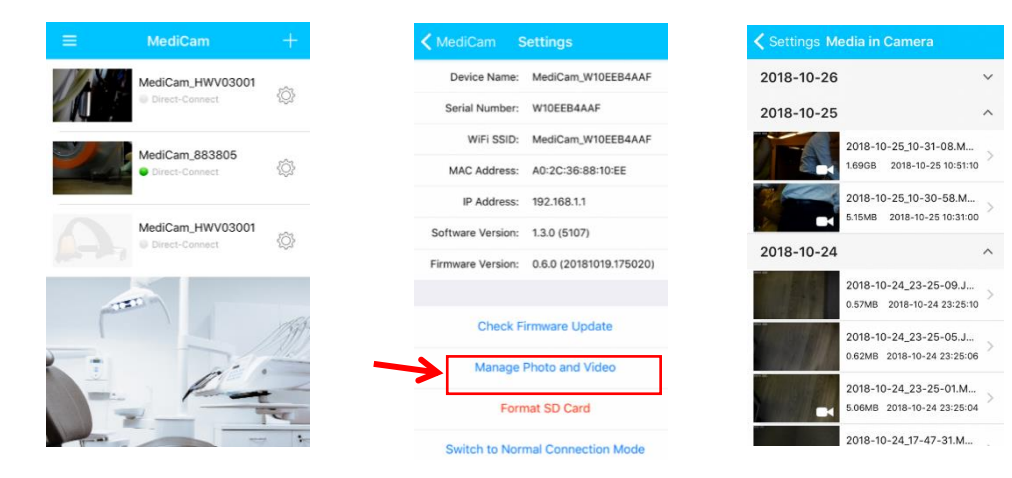

B. Or in the Preview mode, tap the

folder icon to save files needed

to your smart device.

#### **11. Live Streaming**

Before start using Live Streaming, you must possess a

cellular-4G-enabled smart device and your smart device must

be connected to a cellular 4G network. (cellular plan NOT

included)

#### **11.1 Host Live Event**

(Default view time is 1,000hours, each viewer would

accumulate consumed time)

A. When viewing video streaming on app, tap

"Live" to switch to live broadcasting.

- B. The app will show "Prepare live streaming…" Then "Started live streaming…"
- C. You will receive a Sharing code when live streaming starts. Tap on the "Share" icon  $\widehat{\mathbb{D}}$  to share it with friends.

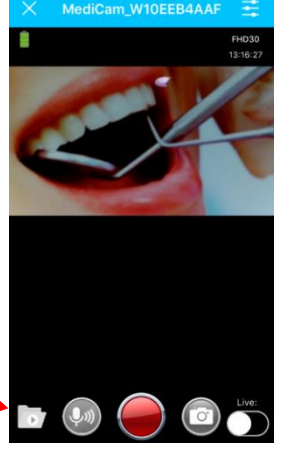

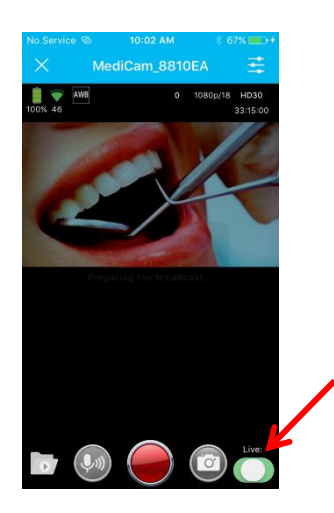

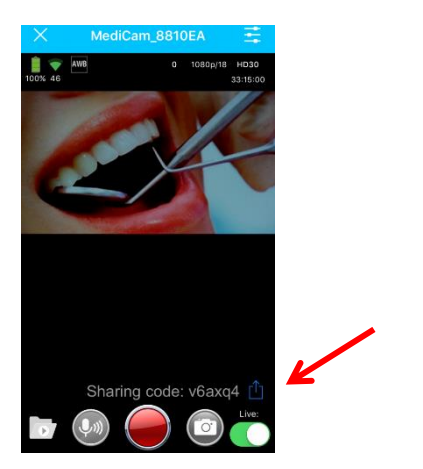

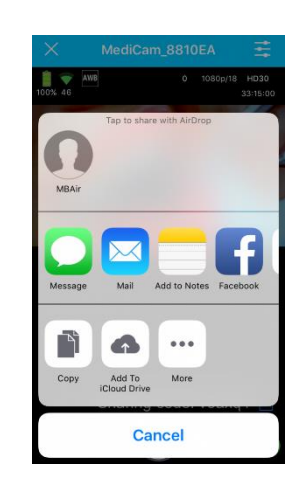

**Cloud Media** 

**11.2 Watch Live Events**

A. All invited parties must download MediCam App before

watching live events.

B. Tap " Live Events" to proceed,

and tap the  $\frac{1}{4}$  icon to add live event,

then enter the sharing code you

have received.

- C. The Live event will be added to the list. The green light indicates the event is live now.
- D. Tap on the live event will lead audiences to the live streaming view. There is no playback control. Tap the "X"

icon to exit.

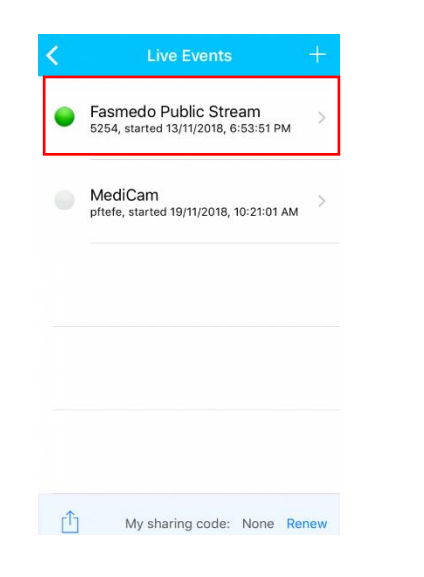

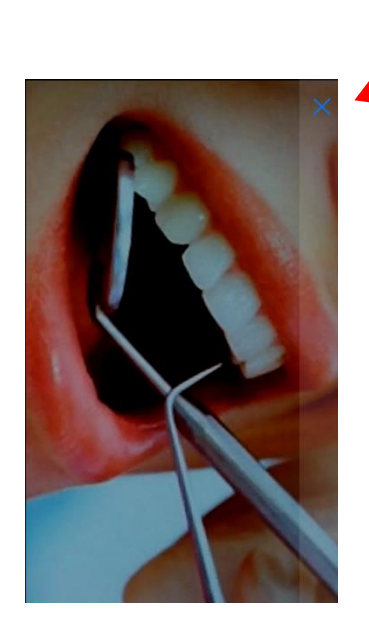

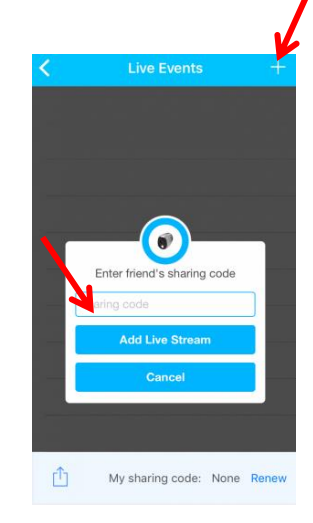

## **12. Button/LED Functions**

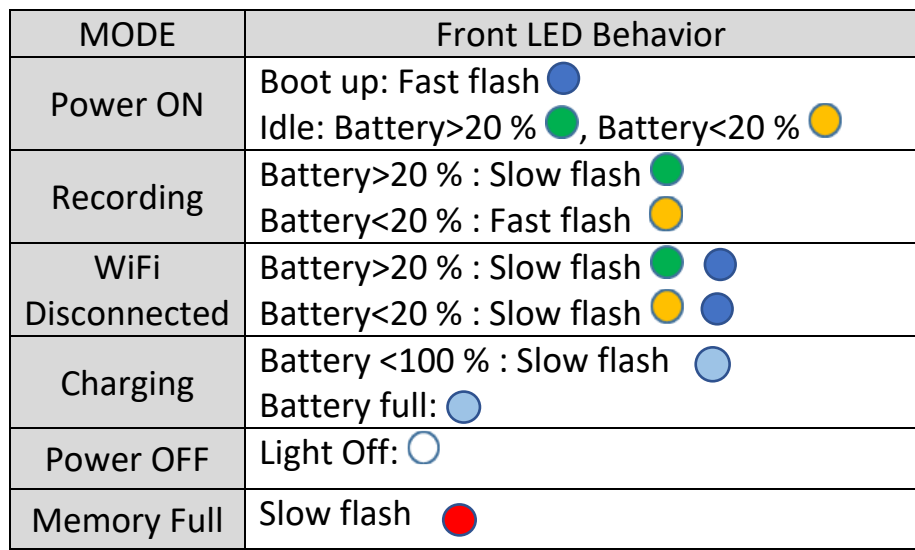

## **13. Safety Instruction**

The wireless signal generated by the device may cause interference or malfunction of the medical device ( such as a pacemaker or hearing aid ), please use the MediCam carefully.

This Medicam device has been tested to meet the specific

absorption rate (SAR) limits of body worn devices. The EU's

maximum allowable level is 2.0 W/kg, and Medicam is

lower than this value

Not to look at LED directly at all times to avoid damaging your vision.

It is recommended to use only Medicam adapters or

chargers designed or approved specifically for Medicam Avoid exposing Medicam to fire and other direct heat sources, including hair dryers, microwave ovens and other appliances.

It is recommended that you do not disassemble the unit for any reason.

Do not force objects into your device connection,

connection or button. If the connector is not easily

inserted, it may not match.

Do not use spray cleaners on your MediCam, as this could

damage the system.

#### **14. FCC STATEMENT**

This device complies with part 15 of the FCC Rules. Operation is subject to the following two conditions: (1) This device may not cause harmful interference, and (2) this device must accept any interference received, including interference that may cause undesired operation.

Changes or modifications not expressly approved by the party responsible for compliance could void the user's authority to operate the equipment.

This equipment has been tested and found to comply with the limits for a Class B digital device, pursuant to part 15 of the FCC Rules. These limits are designed to provide reasonable protection against harmful interference in a residential installation. This equipment generates, uses and can radiate radio frequency energy and, if not installed and used in accordance with the instructions, may cause harmful interference to radio communications. However, there is no guarantee that interference will not occur in a particular installation. If this equipment does cause harmful interference to radio or television reception, which can be determined by turning the equipment off and on, the user is encouraged to try to correct the interference by one or more of the following measures:

- —Reorient or relocate the receiving antenna.
- —Increase the separation between the equipment and receiver.
- —Connect the equipment into an outlet on a circuit different from that to which the receiver is connected.

—Consult the dealer or an experienced radio/TV technician for help.

#### **RF Exposure Information (SAR)**

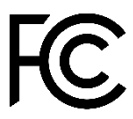

This device is designed and manufactured not to exceed the

emission limits for exposure to radio frequency (RF) energy

set by the Federal Communications Commission of the U.S.

Government.

#### **15. Operator Temperature and Humidity**

Temperature: 0°C ~ 40°C, Humidity: 10%~80%

## **16. NCC** 警語

經型式認證合格之低功率射頻電機,非經許可,公司、商號或使用者均不得擅自變更頻率、加大 功率或變更原設計之特性及功能。

低功率射頻電機之使用不得影響飛航安全及干擾合法通信;經發現有干擾現象時,應立即停用, 並改善至無干擾時方得繼續使用。

前項合法通信,指依電信法規定作業之無線電通信。低功率射頻電機須忍受合法通信或工業、科 學及醫療用電波輻射性電機設備之干擾。

**All rights reserved© 2018 Faspro Systems Co., Ltd.**

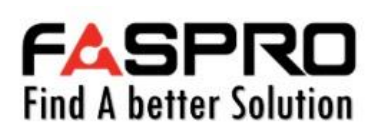

**TEL: +1 510-918-3284**

**20410 Town Center Lane Ste 190 Cupertino, CA 95014**